# **SAVANT**

# Savant® Lighting TrueImage App Setup Guide

Document Number: 009-1575-00 Document Date: October 2017

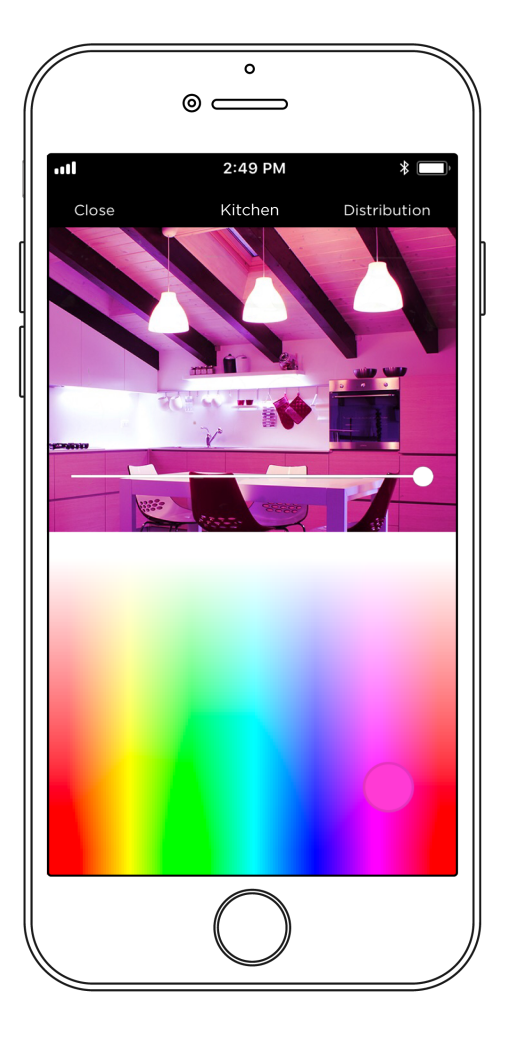

### Table of Contents

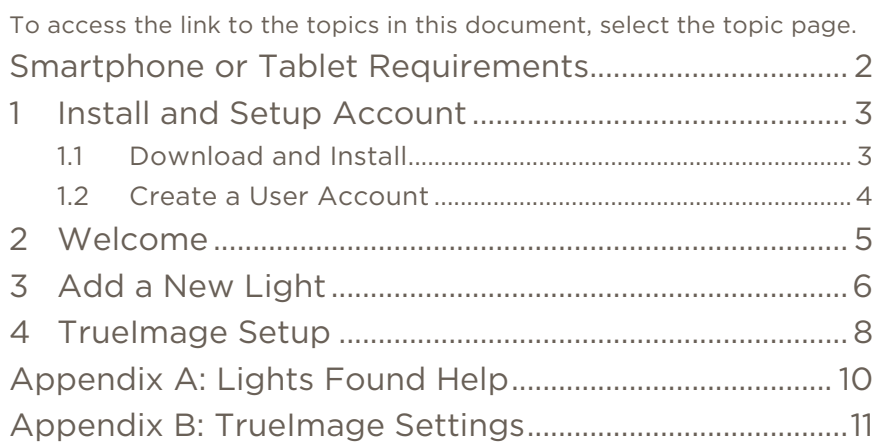

### <span id="page-1-0"></span>Smartphone or Tablet Requirements

Welcome to the Savant Lighting App. This User Guide gives an overview of the various functions of the Savant Lighting App.

#### Operating System

iOS 10.0 or higher

#### Networking

Bluetooth Active Internet access either cellular or Wi-Fi

#### Gestures

The Savant Lighting App User Guide will instruct a user to tap, press and hold, and swipe across the screen of a smartphone or tablet.

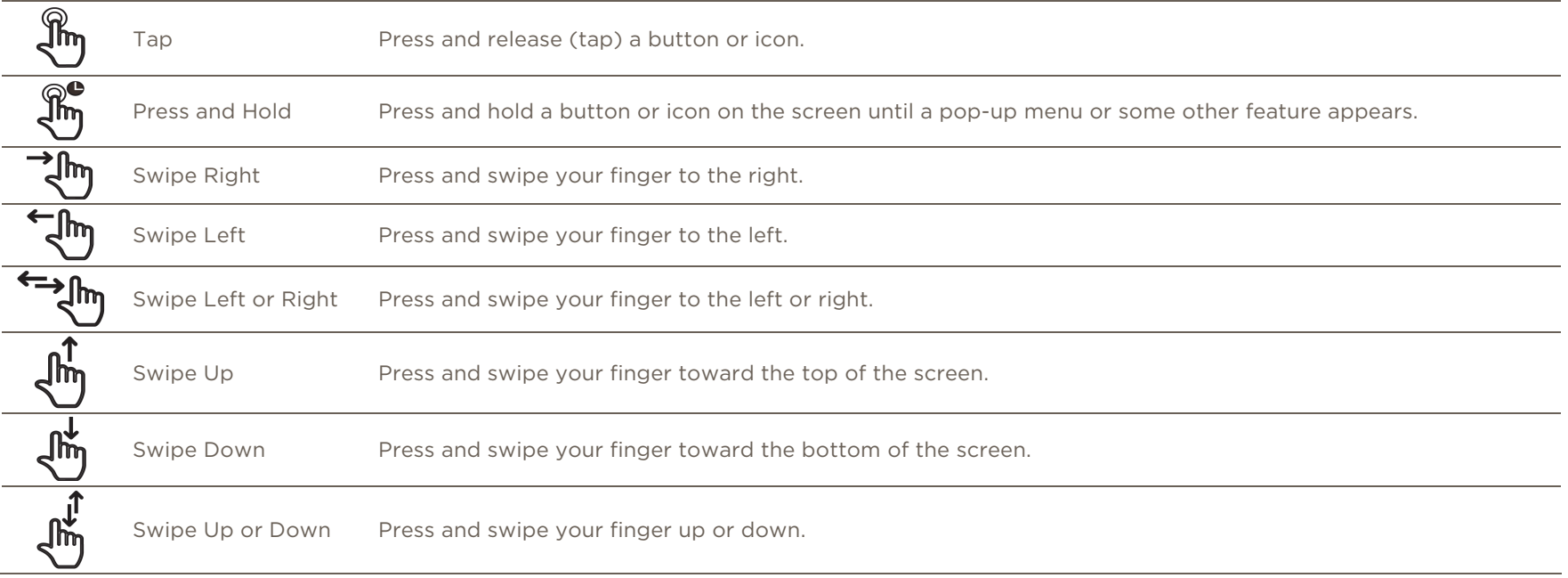

### Customer Support

– Live Chat or Email Support available at [Support.Savant.com/lighting](http://support.savant.com/lighting)

### 1 Install and Setup Account

<span id="page-2-0"></span>To download and install the Savant Lighting App onto an iOS smartphone or tablet, do the following:

#### 1.1 Download and Install

- <span id="page-2-1"></span>1. On the iOS device, tap the App Store Icon and log on to the Apple® store.
- 2. Enter Savant Lighting TrueImage into the Search bar.
- 3. Locate the Savant Lighting App. Tap the  $\bigoplus_{i=1}^{\infty}$  or  $\bigcup_{i=1}^{\infty}$  icon and INSTALL the Savant Lighting App onto the iOS device. The Savant Lighting  $\bigotimes$ icon will now be available on the iOS device.
- 4. Tap the Savant Lighting App icon to open the App. The next step is to create a User account. Refer to the [Create a](#page-3-0) User Account section below.

#### 1.2 Create a User Account

- <span id="page-3-0"></span>1. Tap the Savant Lighting App icon if the App is not already open.
- 2. Tap the Create Account button at bottom of the page.

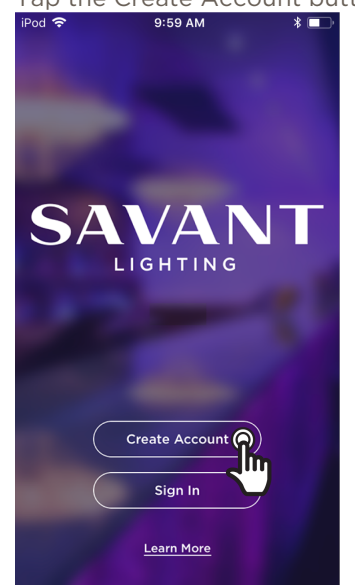

3. In the Create Account page that opens, populate the email and password fields. A valid email address and log-on credentials are required. The email address entered will be associated with this account.

**D** IMPORTANT TIP!

the following:

The password must include

– At least eight characters. – At least one number. – At least one capital letter. – At least one lowercase letter.

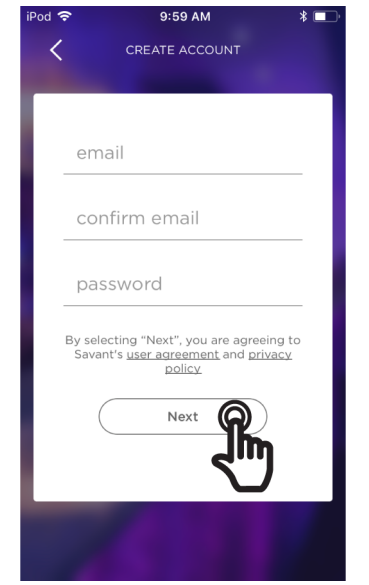

Savant Lighting TrueImage Setup Guide Copyright © 2018 Savant Systems, LLC 009-1575-00 | 180103 4 of 13 4. Select Next

5. Enter the users First and Last name into the USER INFO page.

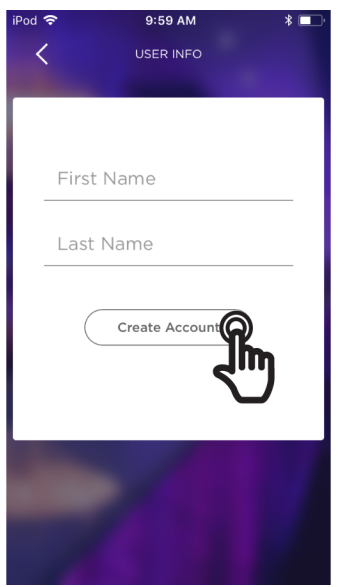

- 6. Select **Create Account**. At this point, a verification email is sent to the email address provided earlier.
- 7. Open the email and select VERIFY EMAIL ADDRESS and follow the prompts to finish the account setup process. Once complete, a User Account is created in the Savant Cloud.

#### Hi Harry,

Your setup is almost done. Verify your email address now to activate your Savant account-failure to do so within 14 days will result in the suspension of your account.

**VERIFY EMAIL ADDRESS** 

### 2 Welcome

<span id="page-4-0"></span>From this app you can setup and control Savant Smart Lights. This section shows the first few screens to help introduce you to this app and your Smart Lights. The opening screens of this app are informational and can be skipped.

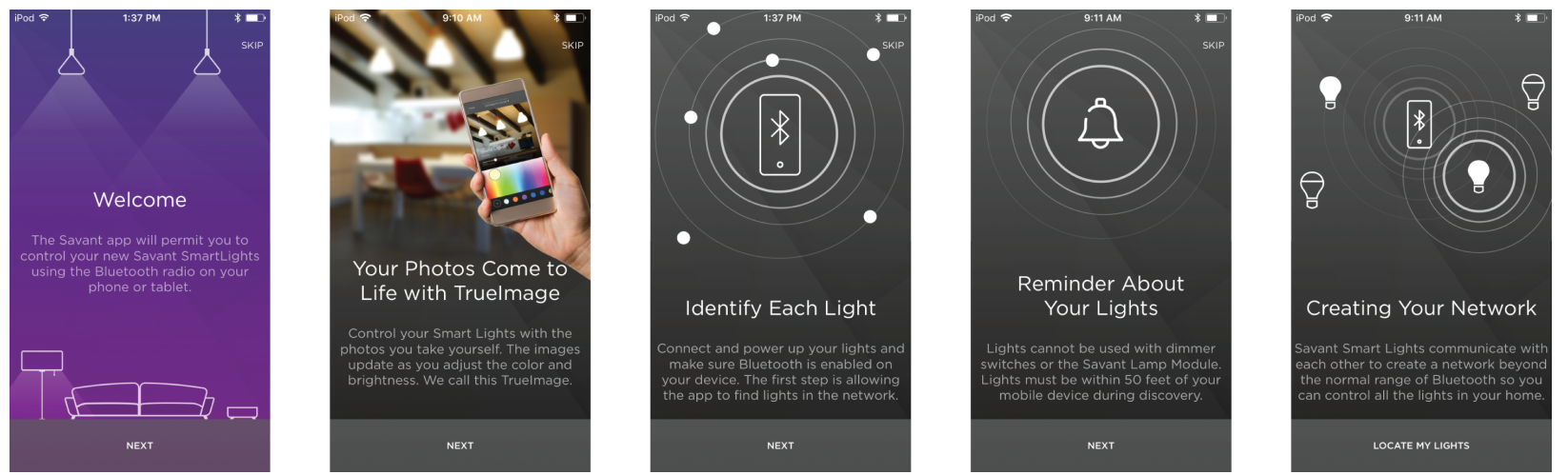

Tapping LOCATE MY LIGHTS will start the process of setting up your new Smart Lights. See the [Add a New Light](#page-5-0) section.

## 3 Add a New Light

<span id="page-5-0"></span>With Bluetooth on, the Lighting app will search for new lights. Savant recommends installing and setting up the lights one room at a time.

1. Start the search for new lights.

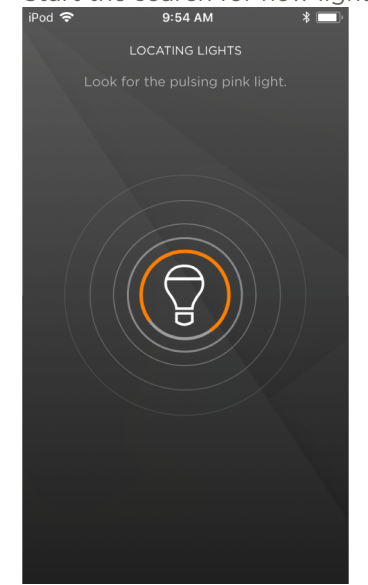

3. Select a room type by tapping the open circle next to it. You can customize the name once selected. Tap NEXT.

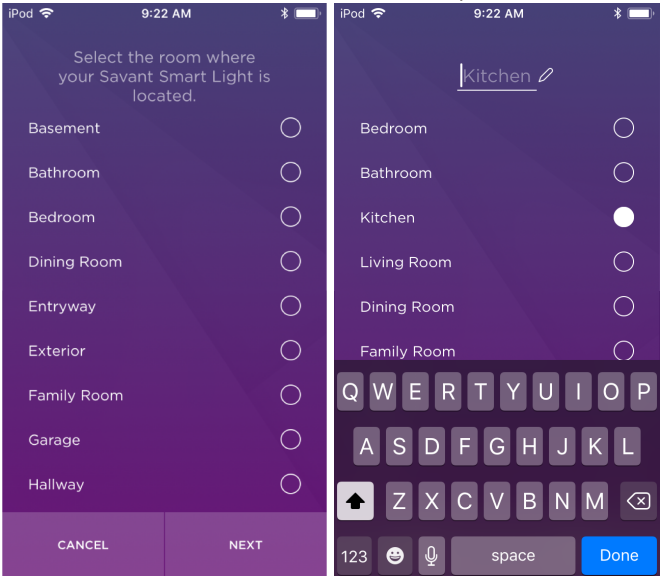

Once found the app will display [unassigned lights.](#page-9-0)

2. Tap Set up your light. The light that is selected will have a shade of pink outline around it (Shown in the image below) and the light will pulse pink.<br>iPod <del>?</del>

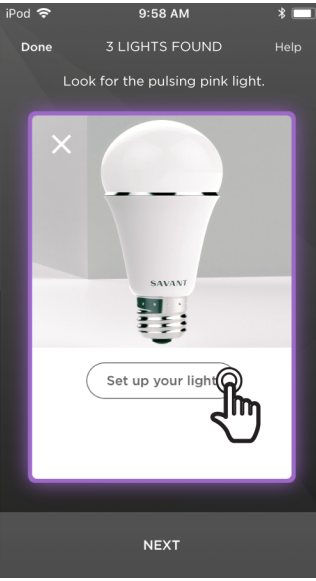

Tap Help for more information on light color meanings, also see the Appendix A: Lights Found Help section below.

NOTE: Lights must be added one at a time.

4. Choose if the Light is a part of a group or not. An example of a group of 5. Name the light/group. lights would be 3 hanging fixtures that hang over a table that will  $\frac{1}{2}$ always be controlled together.

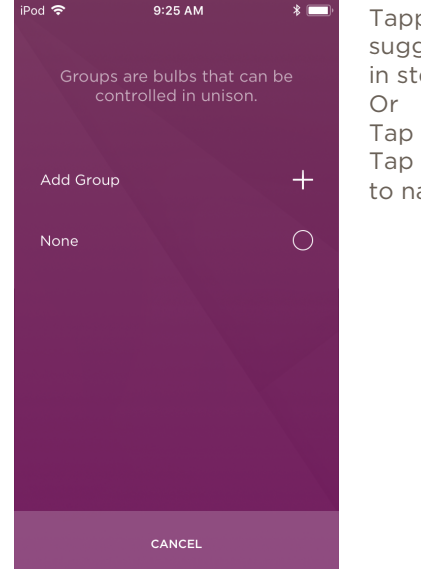

Tapping the + will take you to a list of suggestions to name the group shown in step 5a.

Tap the open circle by None and then Tap NEXT to continue to the screen to name the light shown in step 5b.

HELPFUL INFO: If this light will be a part of a group (Set of lights that will be controlled as one) the Group will be available when adding the other lights in its group.

- - a. Group naming: Select one of the provided light/group names suggestions, or give it a personalized name. Tap DONE when complete.

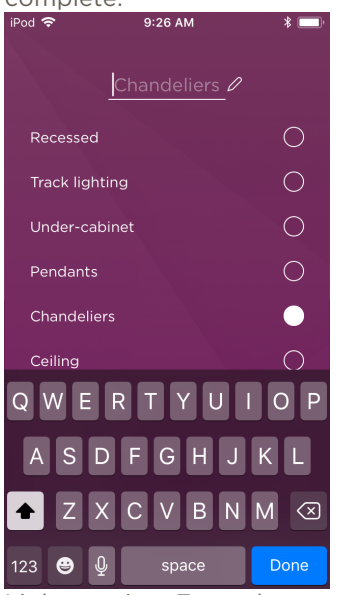

b. Light naming: Enter the name of this light. Tap Done when

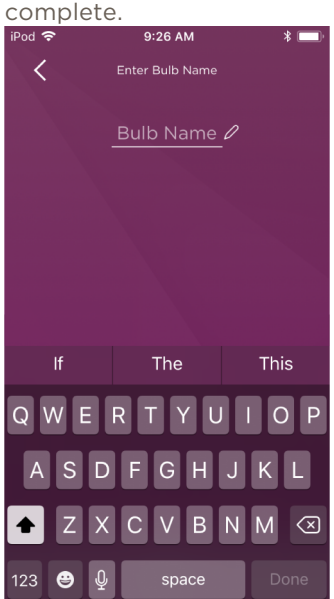

### 4 TrueImage Setup

<span id="page-7-0"></span>This section explains how to use the TrueImage App to get the control images. This example only shows a single light to make the images simple. The TrueImage setup still needs to be completed before direct control is possible. Follow the steps below.

1. This image shows the screen just after the On-Boarding is complete. Tap the Light or Light Group that you are going to be taking the

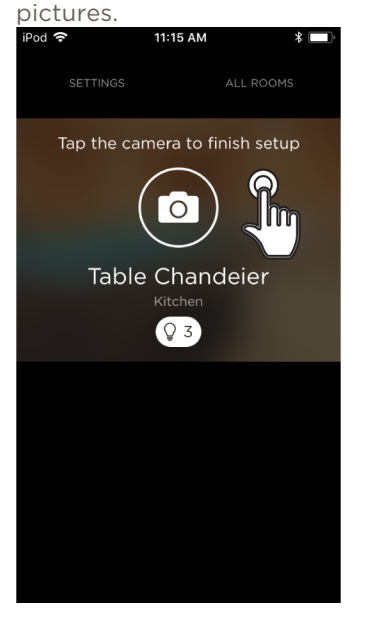

2. This is an information screen. You will need to rotate your device to a landscape position and hold the device steady. Tap NEXT to start the

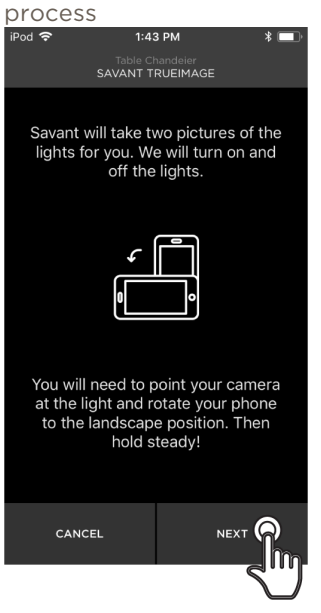

- 3. Frame the picture you want and tap START. The  $\blacktriangledown$  icon will allow you to change the brightness of the pictures taken, see [Appendix B:](#page-10-0) [TrueImage Capture Settings](#page-10-0) section below.
- TIP: If there is a Television or Monitor in the image have it turned off before you take the image.

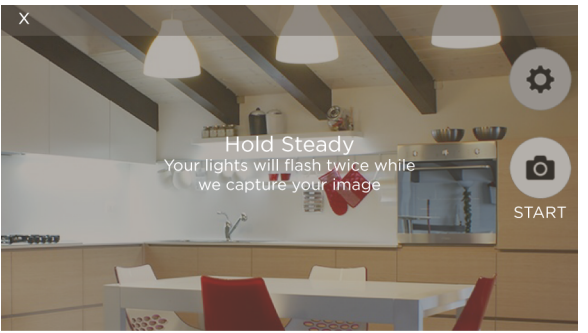

This will take two pictures one with the lights on and one with the lights off

4. Check the images and Tap Next or Retake.

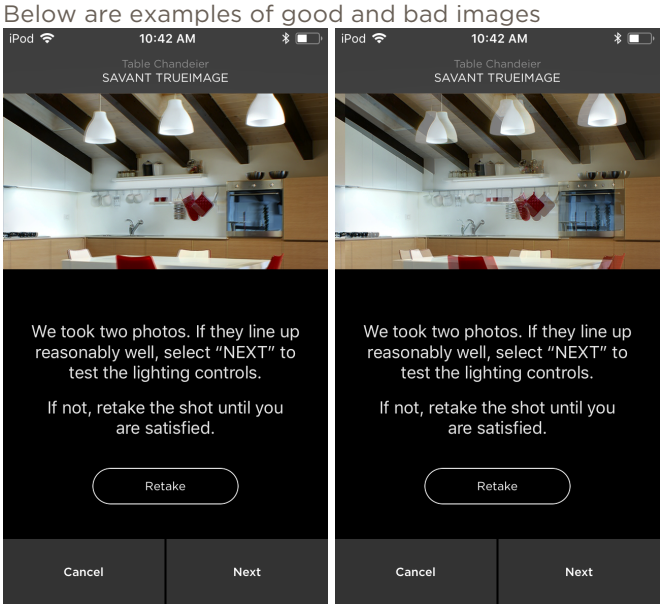

The most likely cause of a bad image is not holding the device steady.

5. Adjust the image within the dotted area so that it is centered.

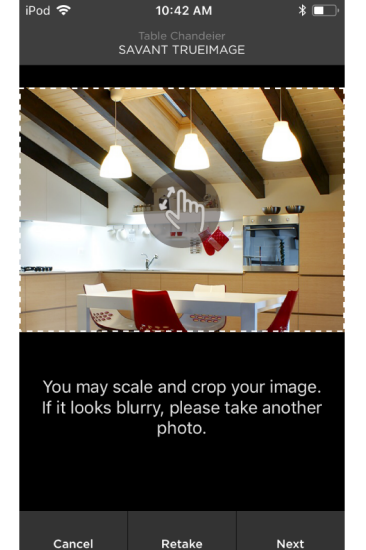

6. The last step allows you to test the TrueImage color control of the Light/Group before it is saved in the App.<br> $\begin{array}{ccc} \text{Find } \epsilon & \text{if } \epsilon \neq 0.434M & \text{if } \epsilon & \text{.} \end{array}$ 

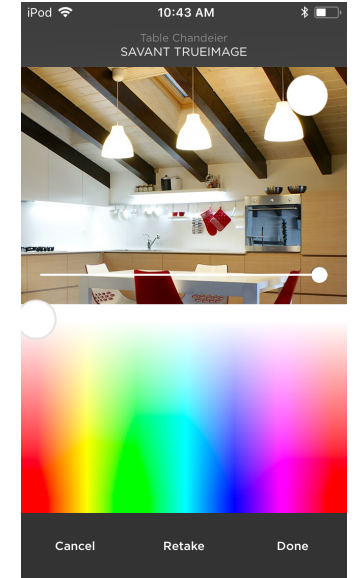

Cancel – Saves and changes the light to white then takes you to the all rooms control screen.

Retake – Will take you back to step 3 Done – Saves and takes you to the all rooms control screen.

# <span id="page-9-0"></span>Appendix A: Lights Found Help

This displays the different colors that the lights will display during the On-boarding process.

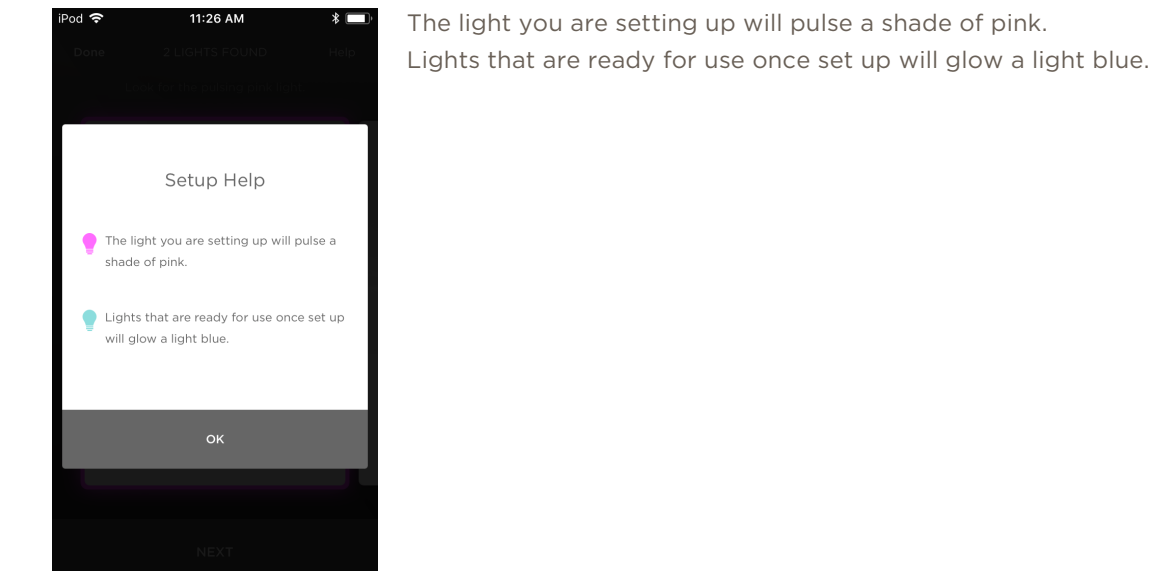

### <span id="page-10-0"></span>Appendix B: TrueImage Settings

If you find that you are having difficulty capturing a TrueImage representation which feels true to life for any of your lights/light groups, this appendix will cover a few of the key elements which make for an excellent TrueImage experience.

Exposure Settings Mode allows you to adjust for the particular environment and lighting conditions for both the Lights On and Lights Off images individually before they are taken, allowing for the best possible image quality and contrast between the Lights On and Lights Off images.

Once you get to camera mode of the TrueImage app there are three main options

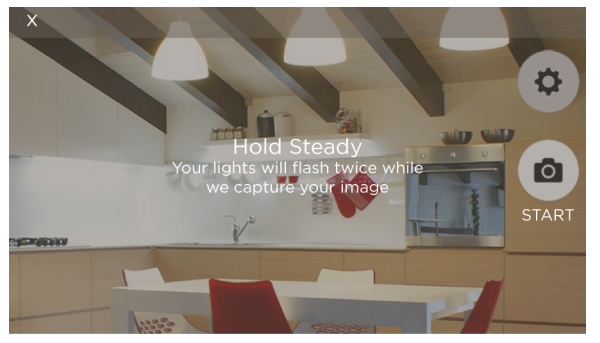

- **START** The camera icon will start the image taking process. This will take two images one with the lights on and one with the lights off. At the end of this process the app will turn the lights back on so you can test the control screen. This is show above in the [TrueImage Setup](#page-7-0) section.
- X This will cancel the current TrueImage capture and return you to the All Rooms view without changing the light/group last state.
- Settings  $\blacktriangledown$  Will take you to the Exposure Settings mode which gives you access to a exposure slider to adjust the brightness of the images.

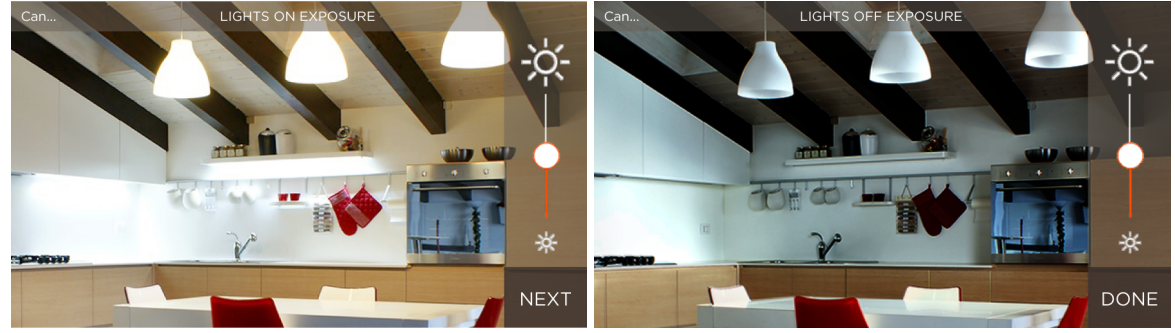

Above are examples of the screen during the Lights on Exposure and Lights off Exposure. Your Lights On image will represent your light group with its dimmer value at 100%, and Lights Off will represent it at 0%, so it's best to maintain as much of a contrast between the two as possible. An underexposed Lights On image in combination with an overexposed Lights Off image will result in an underwhelming TrueImage display for the light group which doesn't change much between a dimmer value of 0 and 100.

TrueImage works by assigning two images to each of your Smart Lights or Light Groups; a Lights On image and a Lights Off image, which are taken in rapid succession right from the Savant Lighting TrueImage App and combined to form a single, variable image. Once configured, as you move the dimmer level slider from 0 to 100%, the image displayed will change accordingly by adjusting the opacity of the overlaid Lights Off (0%,) and Lights On (100%) images. Changes to the selected color will be reflected in the TrueImage display as well.

#### High Contrast Images

If the lights you are taking your TrueImage pictures for are the only light sources in the area, or if you are shooting in lighting conditions which otherwise make for high contrast between light and dark regions of your frame, getting a good image can sometimes be difficult. If you find that setting the exposure high enough to avoid losing detail in darker areas causes the lighter regions to look washed out or overexposed, and vice versa, consider trying some of the following:

- Try repositioning yourself and taking the shot from a different location. Shooting from a different angle, or moving closer or further away from the lights you are capturing can make a difference.
- Try varying the level of ambient light in the shot by turning other light sources on or off, or re-taking the image at a different time of day to take advantage of natural lighting.

### Lights On to Lights Off Range

When Setting your contrast for the Lights On and Lights Off images in TrueImage, it can be helpful to keep in mind that the greater the difference between your Lights On and Lights Off images, the greater the visible change will be as you bring the dimmer level slider from 0% to 100% in the Savant Lighting App's TrueImage preview screen.

– A Lights On image with the Exposure turned down too far combined with a Lights Off image with the exposure set too high, especially if there are other light sources or natural light in your image, will make for a TrueImage slider that doesn't show much of a range between Lights On and Lights Off.

### Other Tips for Improving Image Quality

- If there is a TV, monitor, or other screen in the frame of your TrueImage photo, it's best to have the screen turned off when you take your pictures. Active screens can have a negative effect on your images.
- Positioning yourself so that you avoid having a direct view of any bare lightbulbs in your shot can be a good step to reduce light/dark contrast if you are having issues with getting the exposure set correctly.
- If you are shooting the TrueImage preview pics for a light group, and are having trouble getting all the lights in the group in one shot, it can help to just choose one or two lights to capture in your image and have them represent the whole group.

### Important Notice

#### Disclaimer

Savant Systems, LLC. reserves the right to change product specifications without notice, therefore, the information presented herein shall not be construed as a commitment or warranty.

Savant Systems, LLC. shall not be liable for any technical or editorial errors or omissions contained herein or for incidental or consequential damages resulting from the performance, furnishing, reliance on, or use of this material.

#### Patents

Certain equipment and software described in this document is protected by issued and pending U.S. and foreign patents.

All products and services are trademarks or registered trademarks of their respective manufacturer.

### Copyright

This document contains confidential and proprietary information protected by copyright. All rights reserved. Copying or other reproduction of all or parts of this document is prohibited without the permission of Savant Systems.

#### **Trademarks**

© 2018 Savant Systems, LLC. All rights reserved. Savant, Savant App, Savant Host, Now You Can, RacePoint Blueprint, Single App Home, TrueCommand, TrueControl, and the Savant logo are trademarks of Savant Systems, LLC.

AirPlay, Apple, AirPort Express, AirPort Extreme, Apple TV, Apple Remote Desktop, FireWire, iMac, iTunes, iPad, iPad mini, iPad Air, iPhone, MacBook, Mac and OS X are trademarks or trade names of Apple Inc. iOS is a trademark of Cisco®. Android, Google, Google Play, and other Google marks are trademarks of Google, Inc. Wi-Fi is a registered trademark of the Wi-Fi Alliance®. HDMI® is a trademark of HDMI Licensing, LLC. Autonomic® and TuneBridge® are registered trademarks of Autonomic Controls, Inc. MOTU® is a registered trademark of Mark of the Unicorn, Inc. Luxul® is a registered trademark of Luxul Wireless.

All other brand names, product names, and trademarks are the property of their respective owners.

### Technical and Sales Support

Savant Systems, LLC is dedicated to providing prompt and effective support in a timely and efficient manner.

- Live Chat or Email Support available at [Support.Savant.com/lighting](http://support.savant.com/lighting).
- For sales or product information visit [Savant.com/bulbs.](https://www.savant.com/bulbs)